# MANUAL BOOK

APLIKASI SIBANDARA

## **DAFTAR ISI**

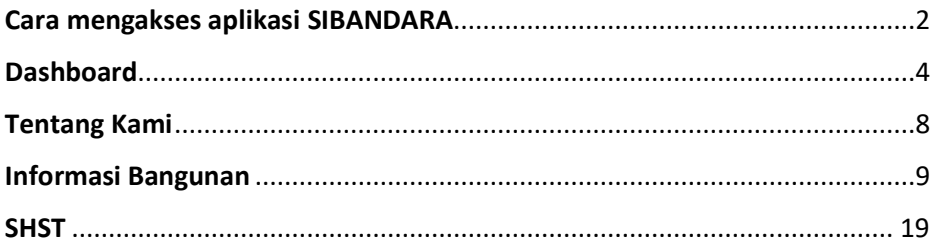

## <span id="page-2-0"></span>**Cara mengakses aplikasi SIBANDARA**

Aplikasi SIBANDARA adalah sistem yang memiliki kegunaan utama sebagai informasi bangunan yang dimiliki oleh negara yang ada di Kota Pasuruan beserta dengan kondisi fisik nya.

Sibandara salah satu platform digital yang menyediakan informasi terkait konstruksi dan manajemen gedung-gedung pemerintahan. Aplikasi ini membantu DPUPR dalam mengelola data, perencanaan, pemeliharaan, dan renovasi gedung secara efisien, sehingga memastikan infrastruktur bangunan tetap aman, terawat, dan sesuai dengan standar kualitas yang ditetapkan. Untuk cara mengakses website kita dapat mengetik di browser <http://sibandara.dinotech.co.id/> , maka akan muncul tampilan berikut :

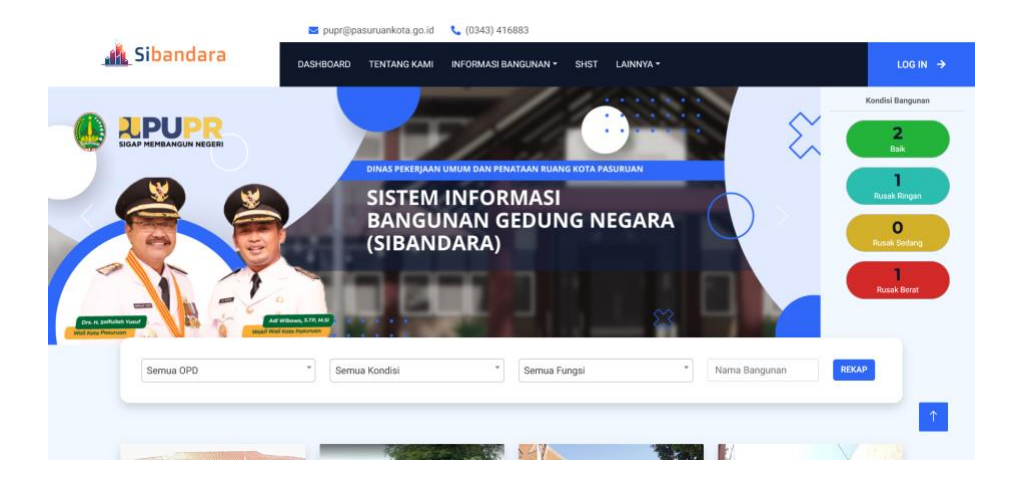

Jika kita ingin login ke dalam aplikasi kita bisa mengklik "login" yang ada disebelah pojok kanan atas, setelah diklik akan muncul halaman login. Lalu masukkan username dan passwordnya, setelah mengisi username dan password klik "Sign In". Maka akan muncul tampilan seperti berikut.

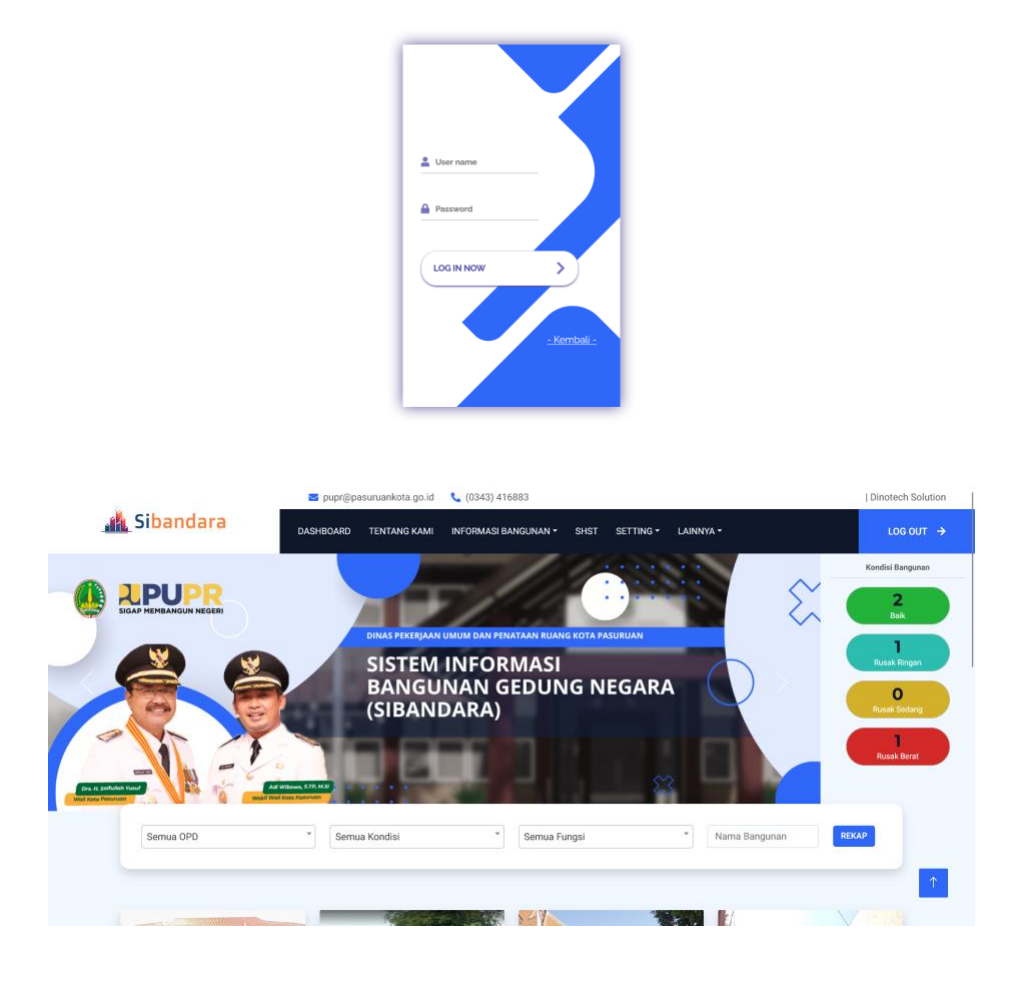

## <span id="page-4-0"></span>**Dashboard**

Pada menu ini kita dapat melihat rekap jumlah kondisi bangunan baik berdasarkan nama OPD, fungsi Gedung, dan nama bangunan. Jika kita ingin melihat kondisi bangunan dapat mengklik salah satu kondisi yang ingin kita pilih, maka akan muncul halaman seperti berikut.

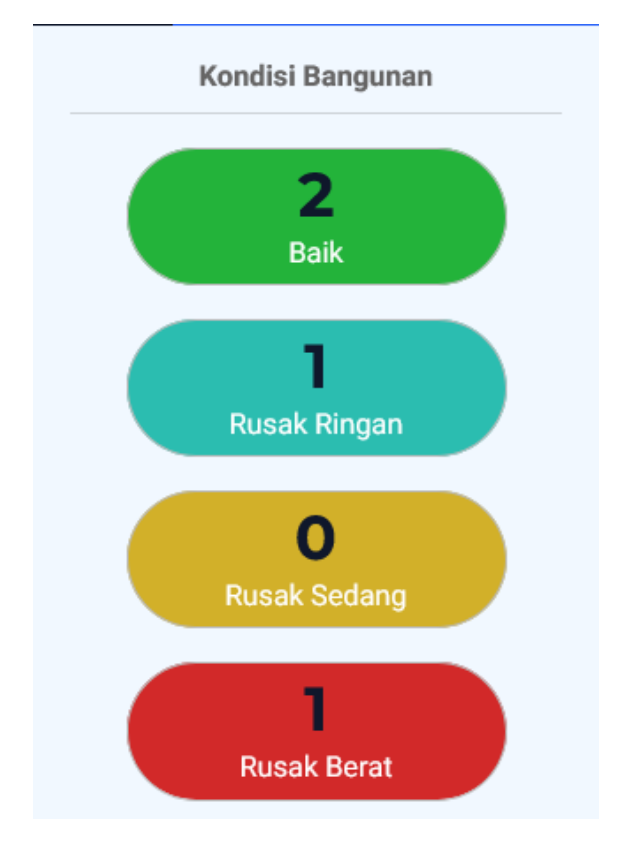

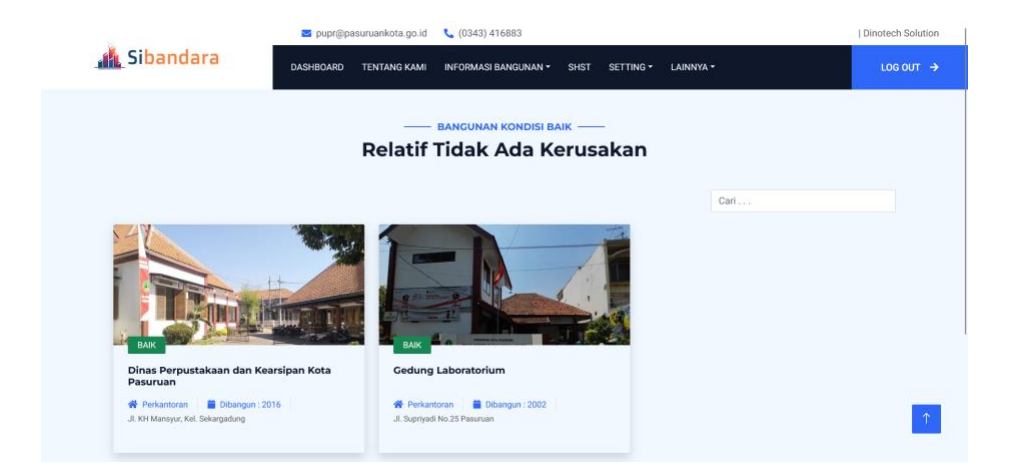

#### Gambar bangunan dengan kondisi baik

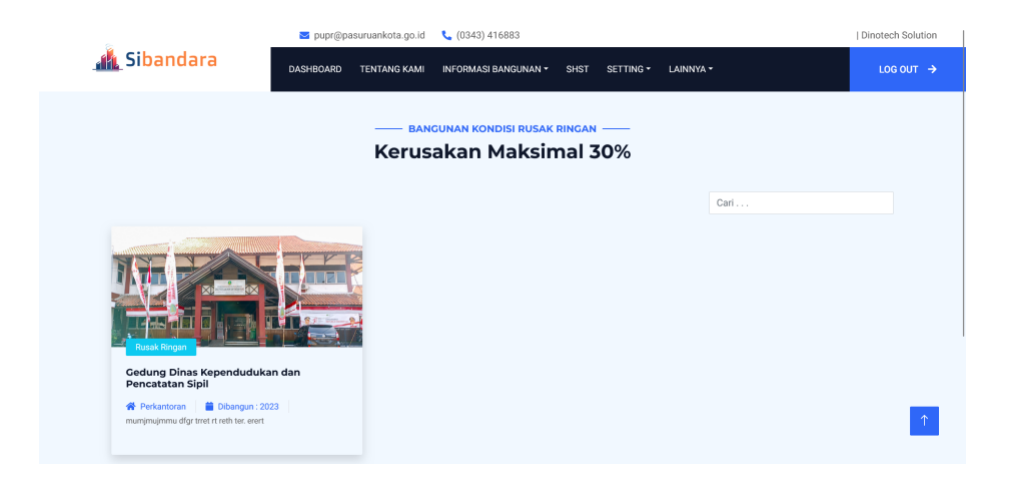

#### Gambar bangunan dengan kondisi rusak ringan

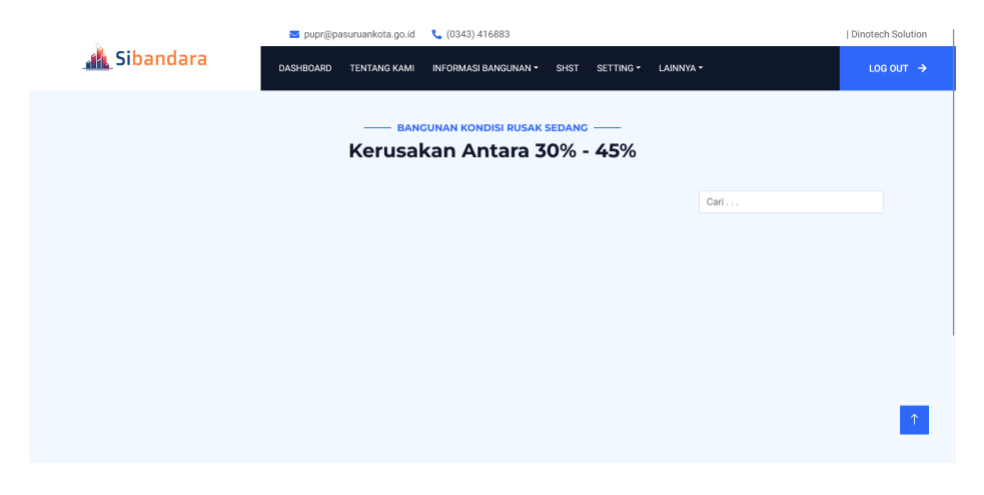

#### Gambar bangunan dengan kondisi rusak sedang

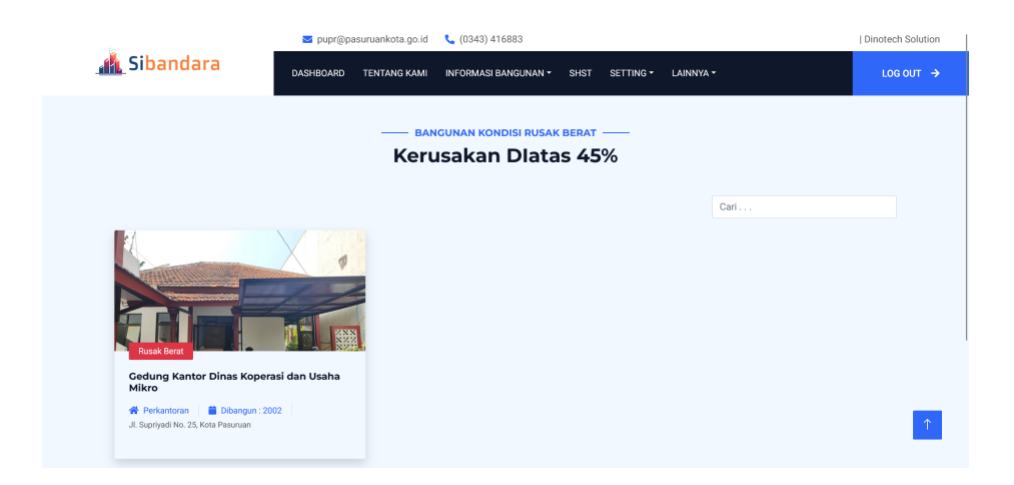

#### Gambar bangunan dengan kondisi rusak berat

Apabila kita ingin melihat detail kerusakan bangunan, kita dapat mengklik data yang ingin kita lihat. Maka akan muncul halaman seperti berikut

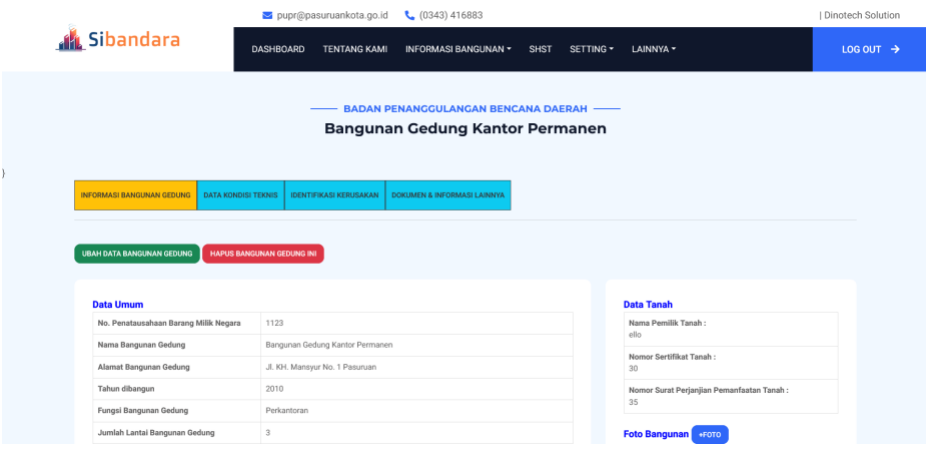

Kita juga dapat mencari data kondisi bagunan berdasarkan filter yang sudah ada pada bagian bawah, untuk menggunakannya kita tinggal memilih pencarian berdasarkan apa. Jika sudah selesai memilih kita dapat mengklik "rekap", maka akan muncul halaman seperti berikut.

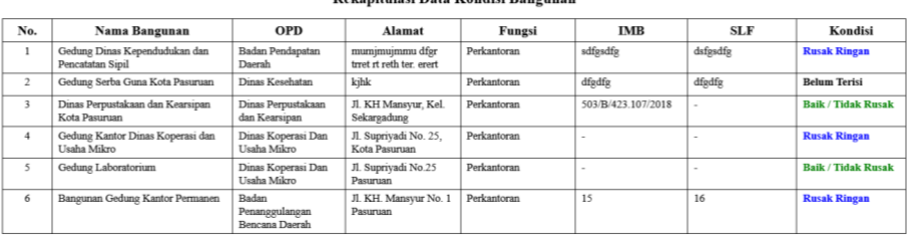

Print **Rekanitulasi Data Kondisi Rangunan** 

#### <span id="page-8-0"></span>**Tentang Kami**

Kita dapat mengakses halaman ini dengan mengklik menu "Tentang Kami", maka akan muncul halaman seperti berikut.

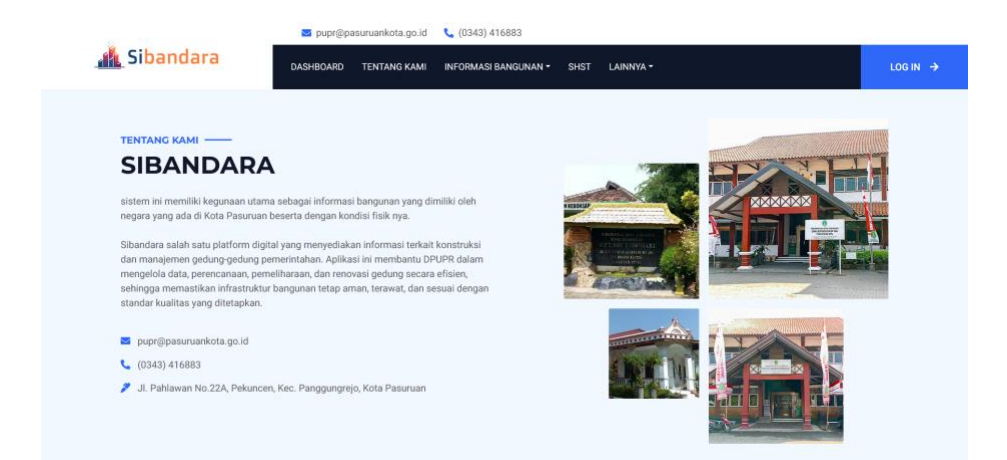

Kita dapat mengganti informasi pada halaman ini dengan mengklik "ubah data", maka akan muncul pop-up pengisian. Kita ganti data yang ingin kita ubah. Jika sudah selesai diganti kita klik "SUBMIT" untuk menyimpan perubahan data yang kita lakukan.

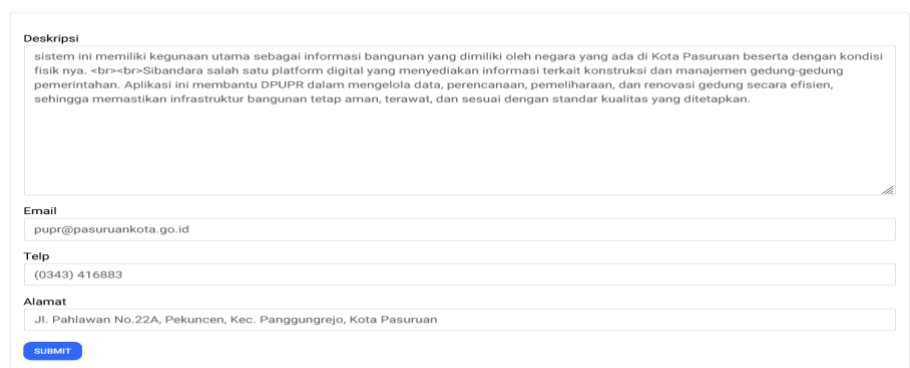

### <span id="page-9-0"></span>**Informasi Bangunan**

Pada menu ini terdapat 4 sub menu yaitu list bangunan per OPD, Rekapitulasi Info Bangunan, Titik Lokasi Bangunan dan Kegiatan Pembangunan /Rehab.

#### **a. List Bangunan Per OPD**

Pada menu ini kita dapat memasukkan data bangunan dari setiap OPD yang ada, untuk menambahkannya kita dapat mengklik menu "Informasi Bangunan" pilih "List Bangunan per OPD". Maka akan muncul tampilan seperti berikut

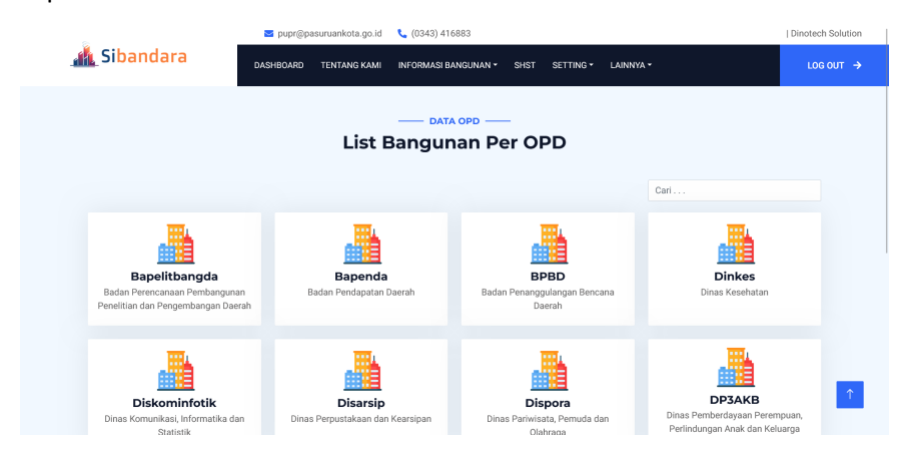

Pilih OPD mana yang ingin kita tambahkan, lalu selanjutnya kita klik "tambah data bangunan". Maka akan muncul pop-up seperti berikut

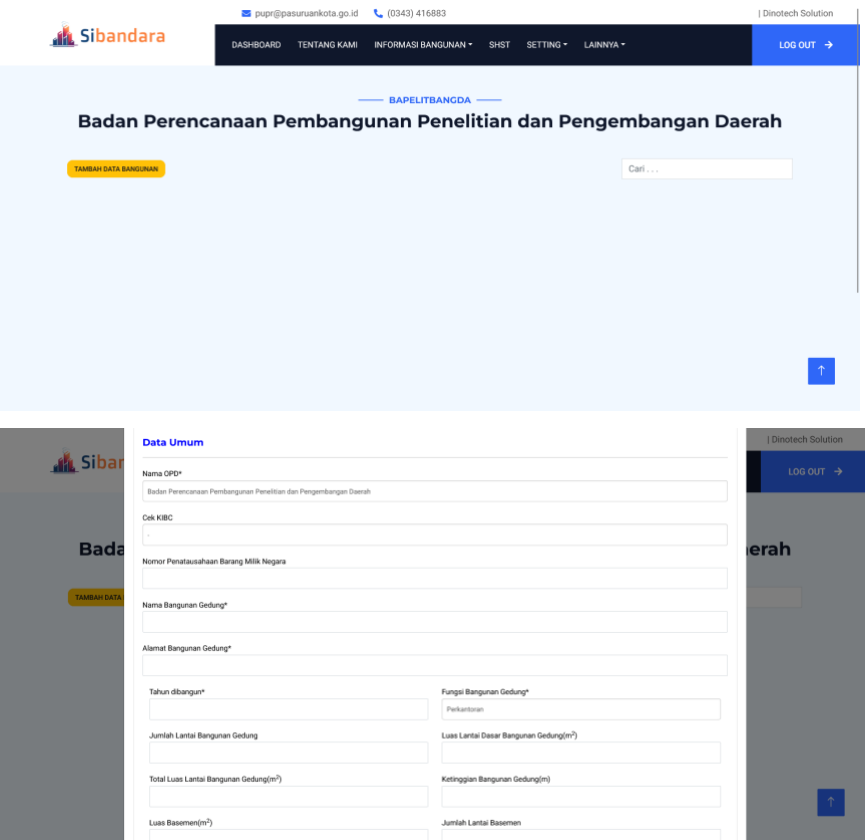

Setelah itu kita masukkan data bangunan sesuai dengan opsi pengisian yang ada, jika sudah selesai mengisi klik "submit"

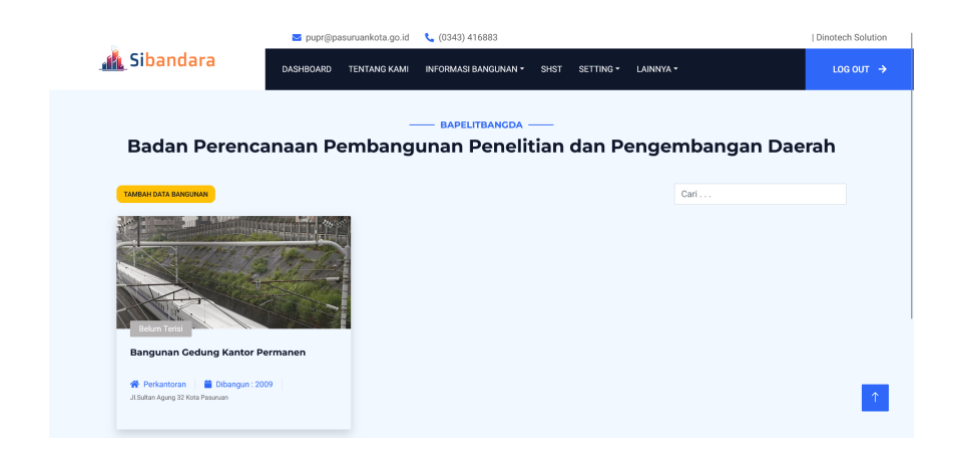

Kita dapat menambahkan data bangunan ini dengan mengklik data bangunan yang ingin kita ubah, maka akan muncul tampilan seperti berikut.

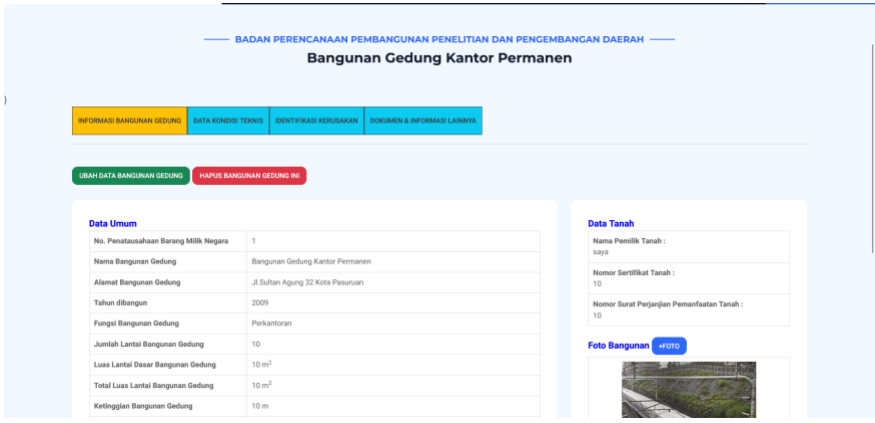

Kita pilih "data kondisi teknis", lalu kita klik "tambah kondisi". Maka akan muncul tampilan pop-up seperti berikut.

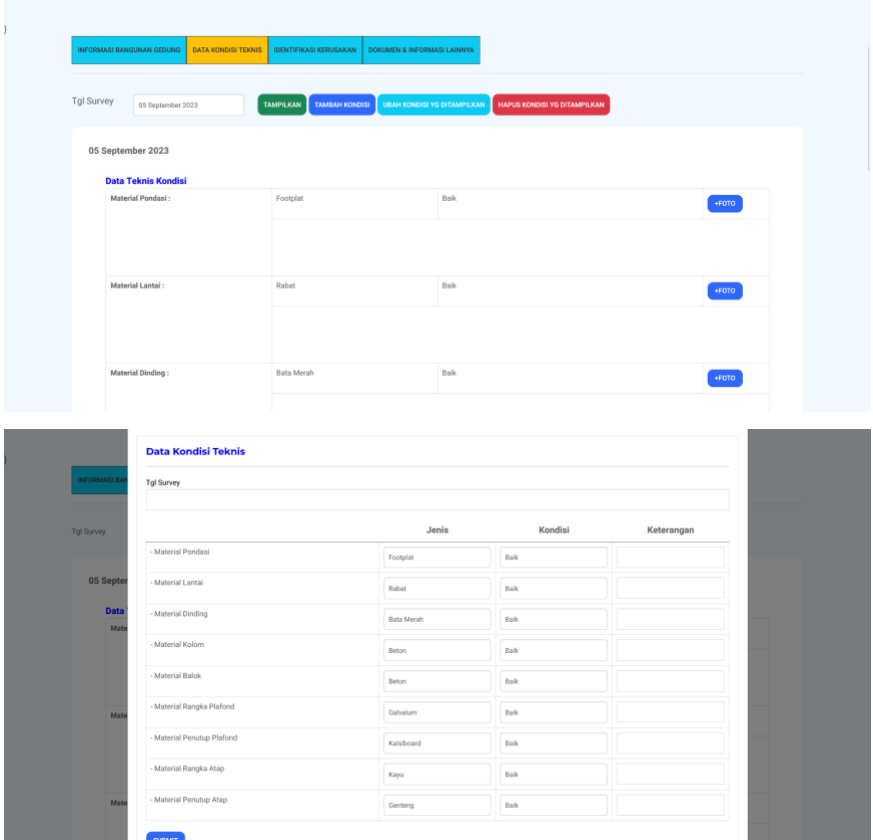

Kita masukkan data kondisi bangunan sesuai dengan opsi pengisian yang ada, jika sudah selesai klik "submit". Dan untuk menambahkan foto dokumentasi kita dapat mengklik "+foto", maka akan muncul pop-up seperti berikut.

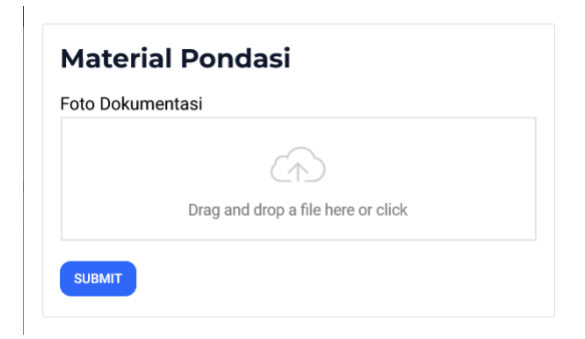

Kita masukkan foto dokumentasi yang ada dikomputer kita, jika sudah kita masukkan foto dokumentasinya kita klik "submit".

Setelah mengisi data kondisi bangunan, kita lanjut mengisi indentifikasi kerusakan dengan mengklik "identifikasi kerusakan". Lalu kita klik "tambah identifikasi", maka akan muncul tampilan seperti berikut

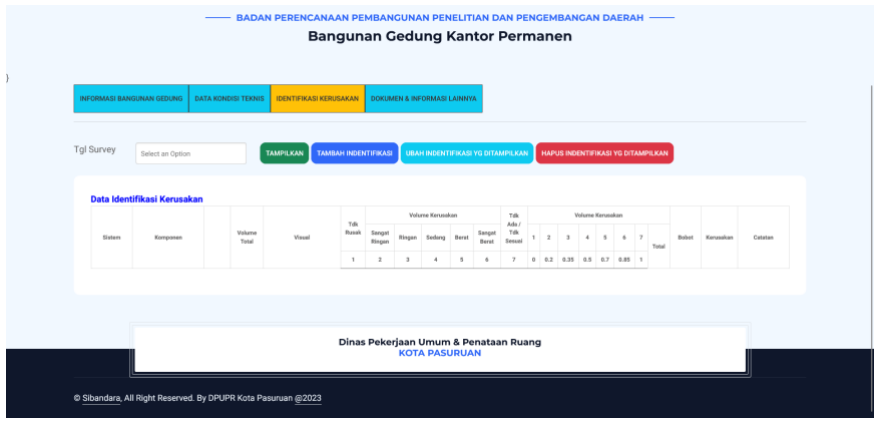

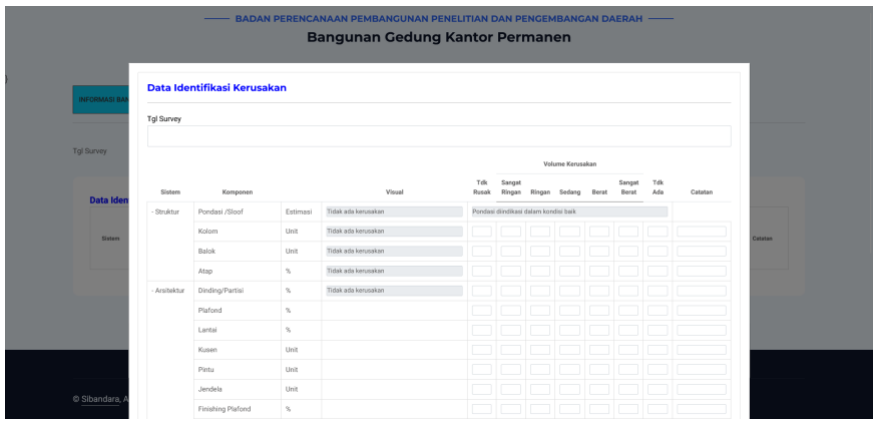

Kita masukkan data identifikasi kerusakan sesuai dengan opsi pengisian yang ada, jika sudah selesai mengisi klik "submit"

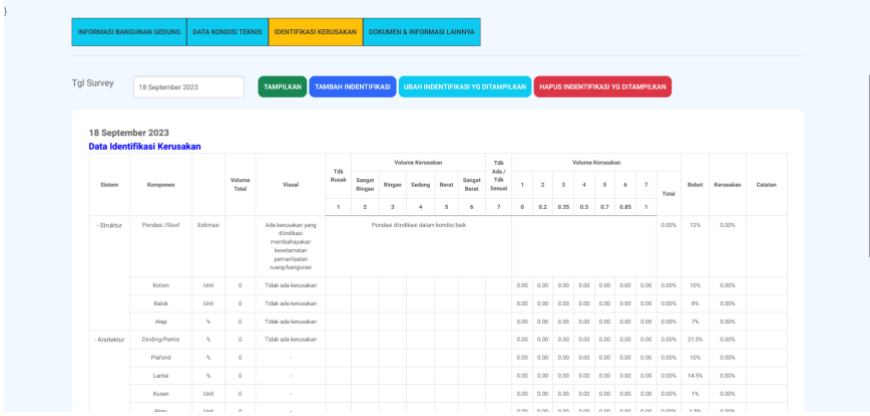

Setelah selesai mengisi identifikasi kerusakan, selanjutnya kita masukkan dokumen & informasi lainnya dengan mengklik "dokumen & informasi lainnya". Maka akan muncul tampilan seperti berikut.

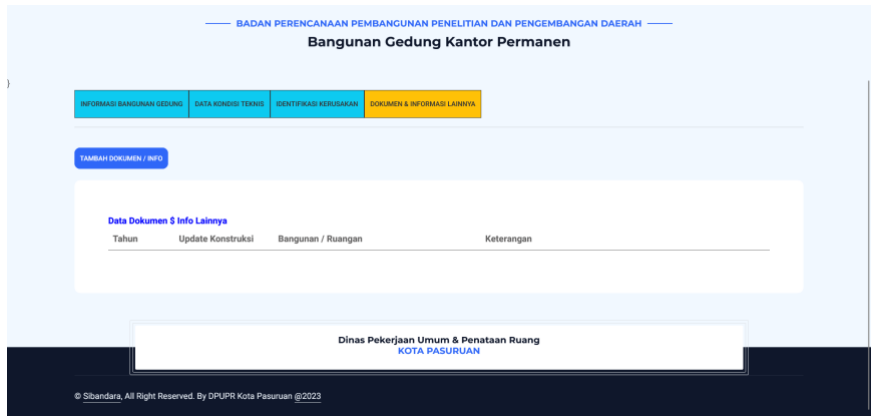

Kita klik "tambah dokumen/info", lalu kita masukkan data dokumen sesuai dengan opsi pengisian yang ada. jika sudah selesai mengisi klik "submit".

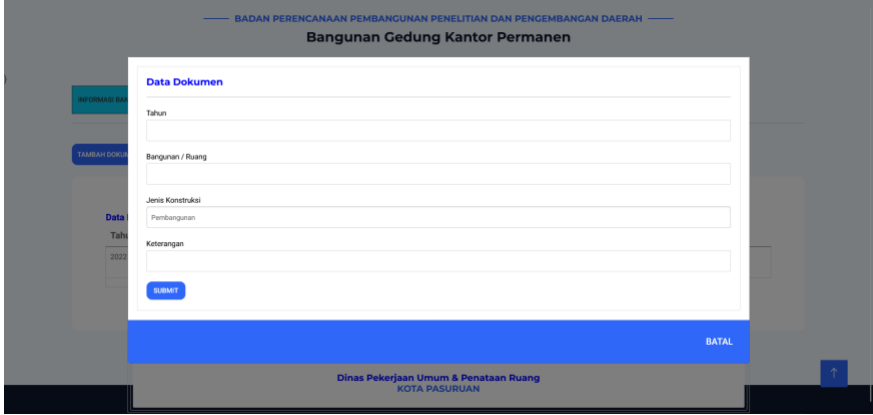

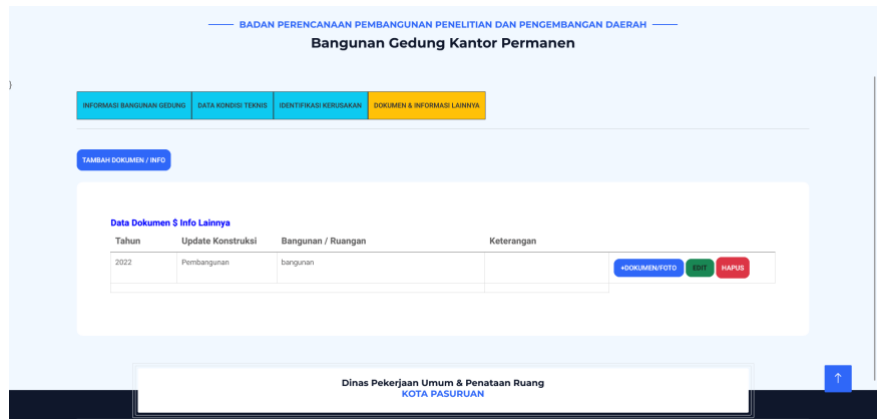

#### **b. Rekapitulasi Info Bangunan**

Pada halaman ini kita dapat melihat seluruh informasi rekapitulasi bangunan, untuk mengaksesnya kita dapat mengklik menu "informasi bangunan" pilih "rekapitulasi info bangunan". Maka akan muncul tampilan seperti berikut.

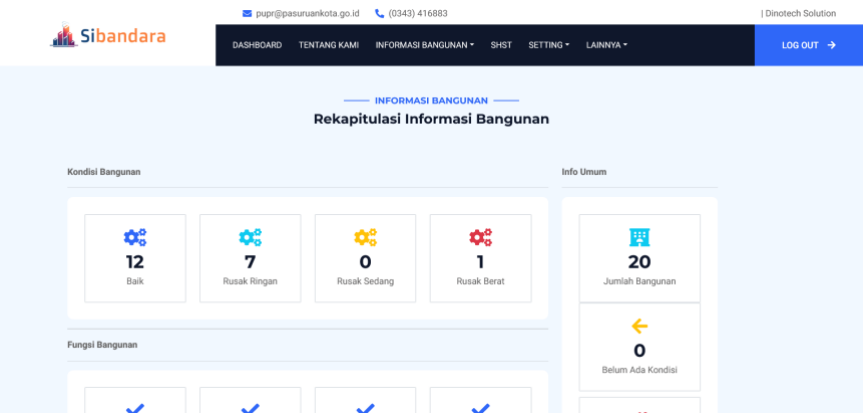

#### **c. Titik Lokasi Bangunan**

Pada menu ini kita dapat melihat seluruh lokasi bangunan OPD, untuk mengaksesnya kita dapat mengklik menu "info bangunan" pilih "titik lokasi bangunan". Maka akan muncul tampilan seperti berikut

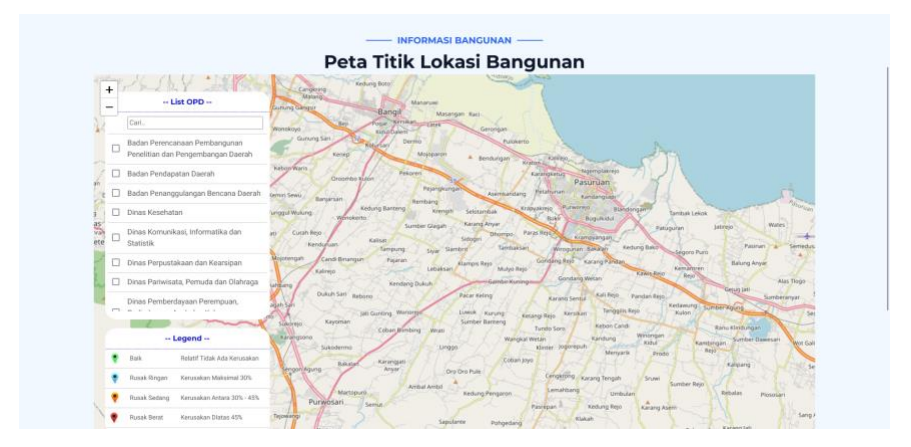

#### **d. Kegiatan Pembangunan/Rehab**

Pada menu ini kita dapat melihat data kegiatan Pembangunan/rehab yang sedang terjadi, untuk mengaksesnya kita dapat mengklik menu "info bangunan" pilih "kegiatan Pembangunan/Rehab". Maka akan muncul tampilan seperti berikut.

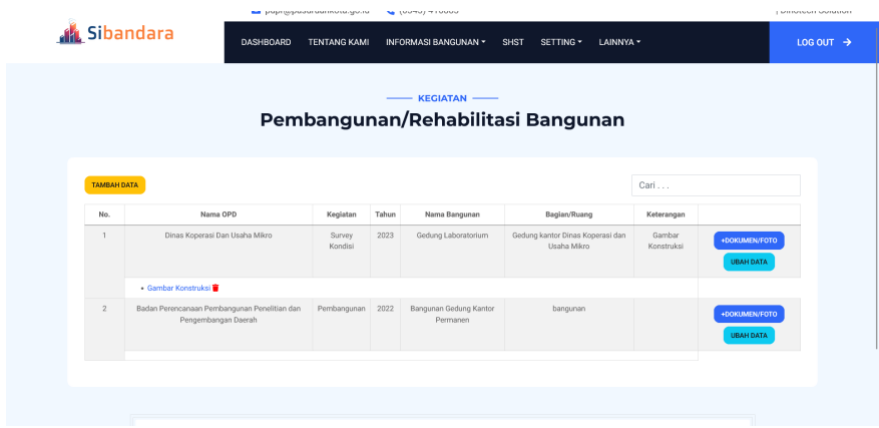

Kita dapat menambahkannya dengan mengklik "tambah data", lalu masukan data sesuai dengan opsi pengisian yang ada. jika sudah selesai mengisi klik "submit"

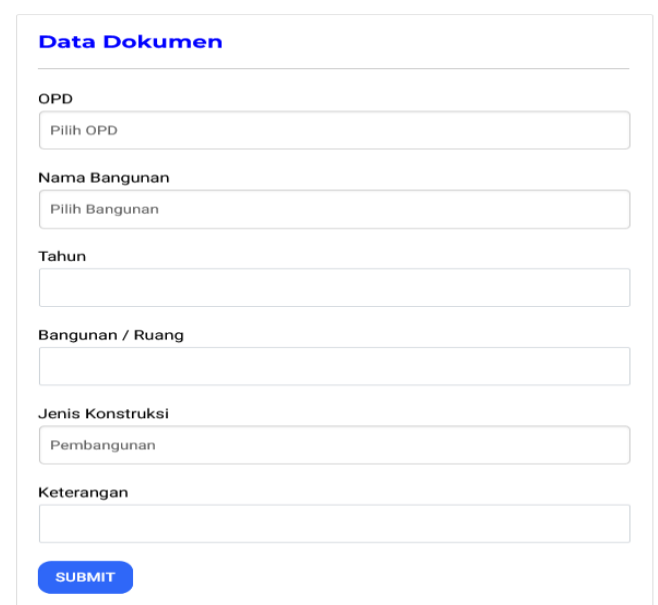

Kita dapat menambahkan dokumen/foto dengan cara memilih data mana yang ingin kita tambahkan dan klik "+dokumen/foto", kemudian masukkan dokumen/fotonya setelah itu kita klik "submit".

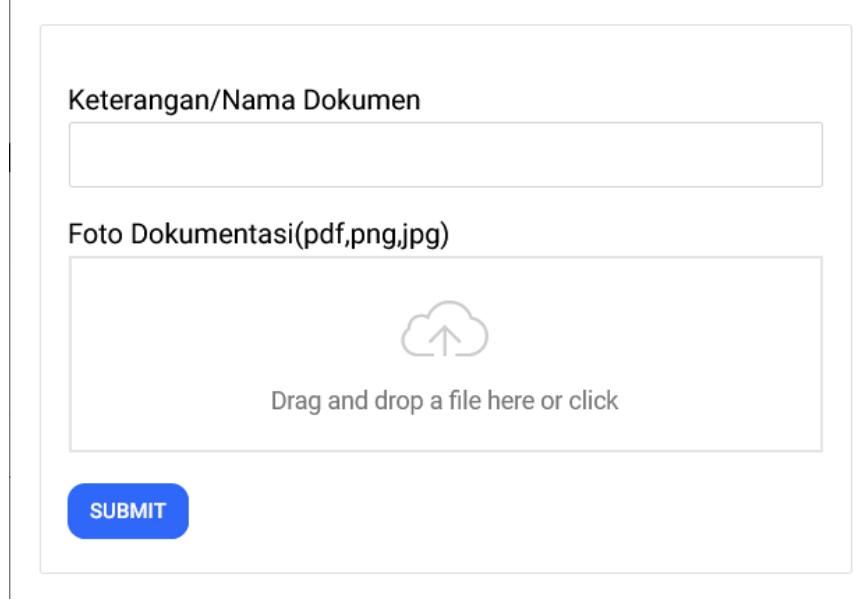

## <span id="page-19-0"></span>**SHST**

Menu ini digunakan untuk menambahkan data standard harga satuan tertinggi (SHT), untuk menambahkannya kita dapat mengklik menu "SHST". Maka akan muncul tampilan seperti berikut.

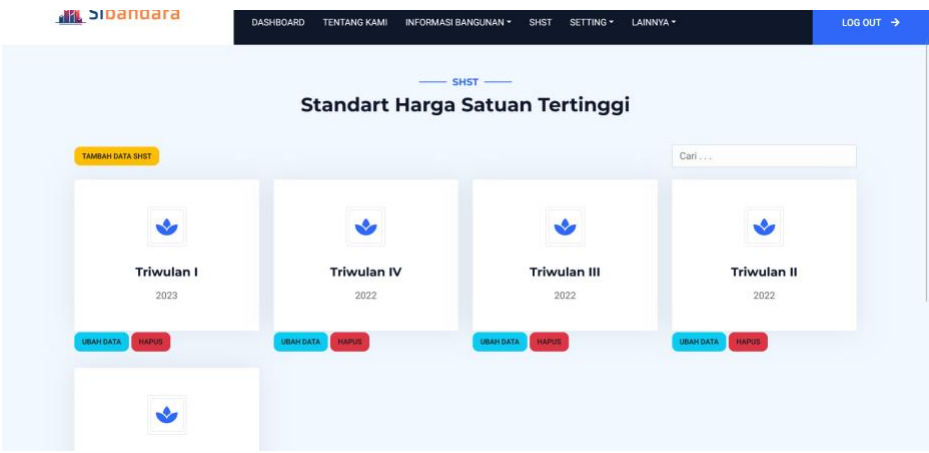

Kita klik "tambah data SHST", lalu kita masukkan data SHST sesuai dengan opsi pengisian yang ada, jika sudah selesai mengisi klik "submit".

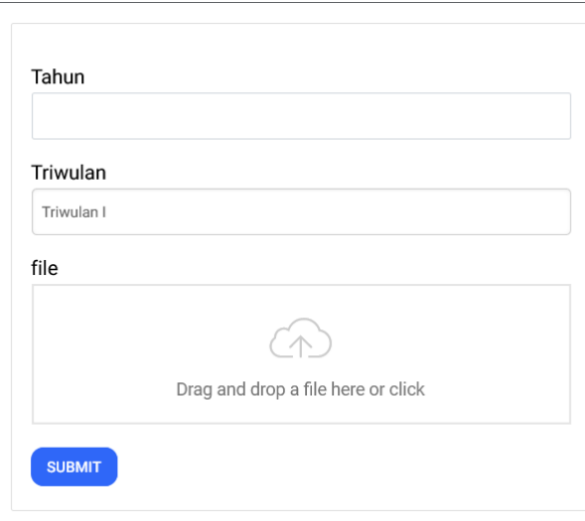

Kita dapat mengedit data SHST ini dengan cara mengklik "ubah data" pada salah satu data yang ingin kita edit, kemudian kita ganti datanya dan jika sudah selesai dirubah kita klik submit

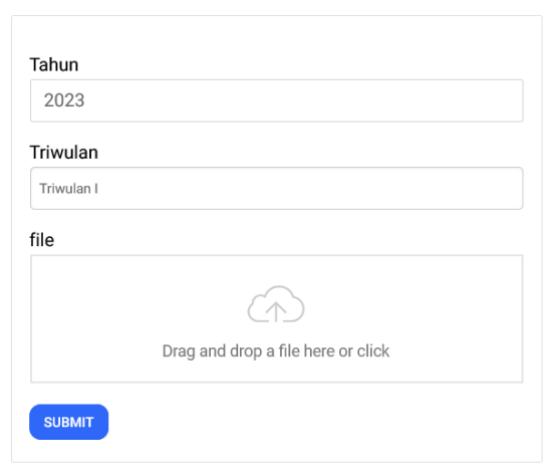

Kita juga dapat menghapusnya dengan mengklik "hapus", maka akan muncul peringatan seperti berikut

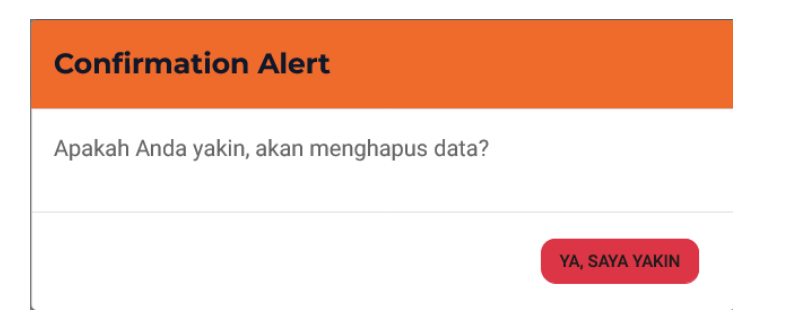

Jika kita sudah yakin, kita klik "ya, saya yakin". Maka data yang kita pilih tadi sudah terhapus dari halaman menu ini.